# How to run a **Participant Address Listing** on Plan Sponsor

Go to www.mypencorp.com and choose Plan Sponsor Logon and enter your USER ID and password to login.

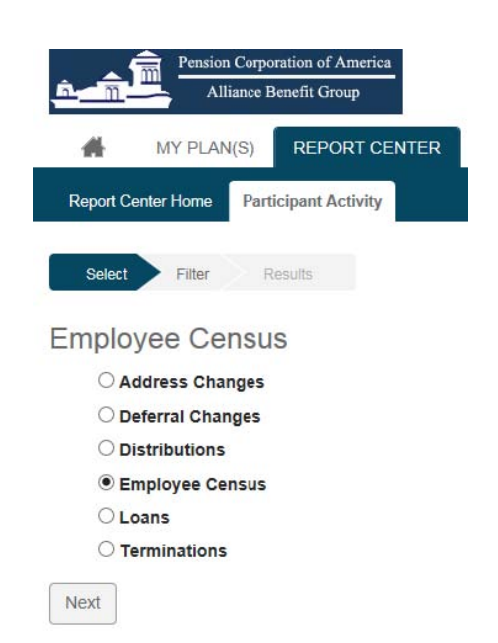

#### Go to **Report Center:**

- Click on the Participant Activity tab
- Choose Employee Census
- Click the next button

# Under **Report Parameters**:

- Check  $\vee$  the box to the left of company name
- Start Date enter current date
- End Date enter current date Include Expunged Participants – Use AsOf Date for Balances  $-\Box$ Show Full SSN – choose  $\vee$  or  $\square$

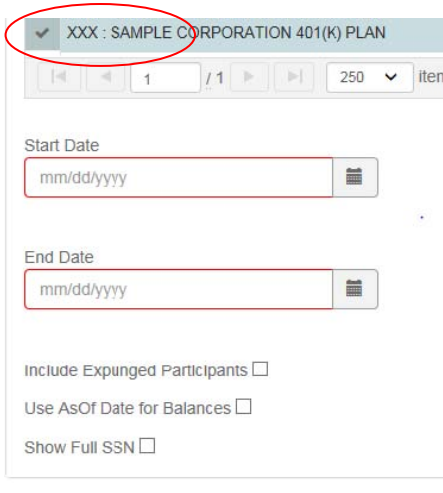

#### For **Status Codes:**

- Check a the ALL box
- Click the > box to move codes to the box on the right
- Click Submit button

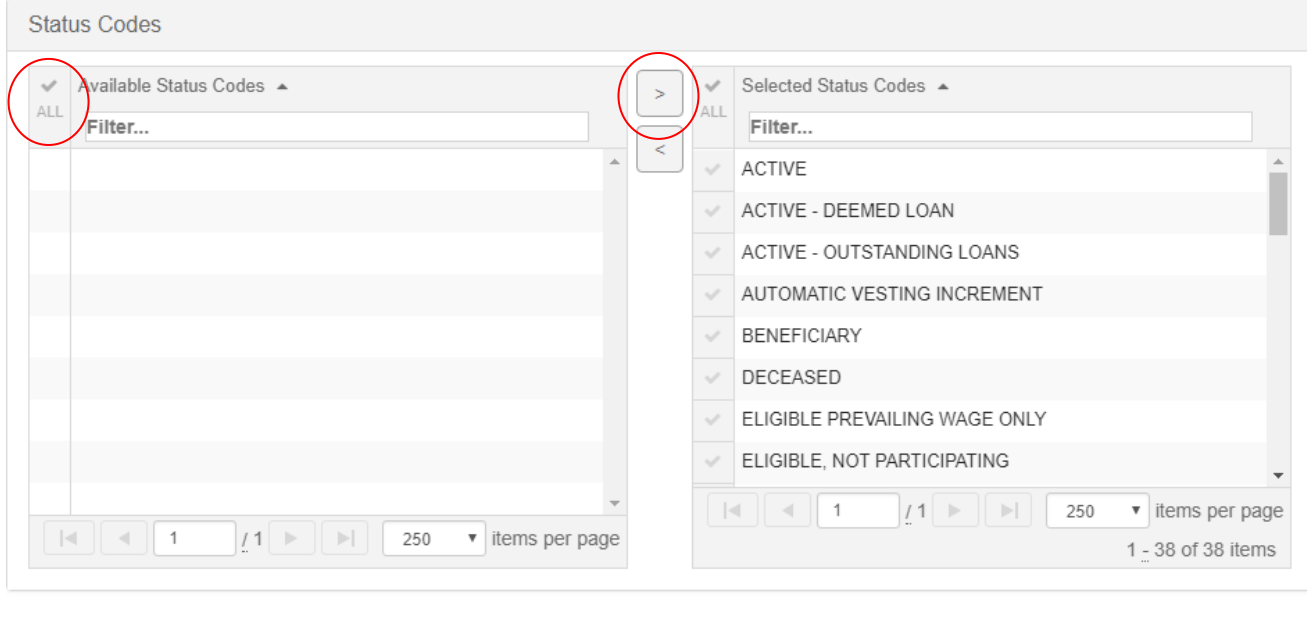

## **Optional Filters for Census Information:**

Submit

 $Back$ 

- Click on the button to the top right of the census to add or remove data from the census
	- o Click the check mark  $\vee$  to turn off information
	- o Click the **x** to turn **on** information

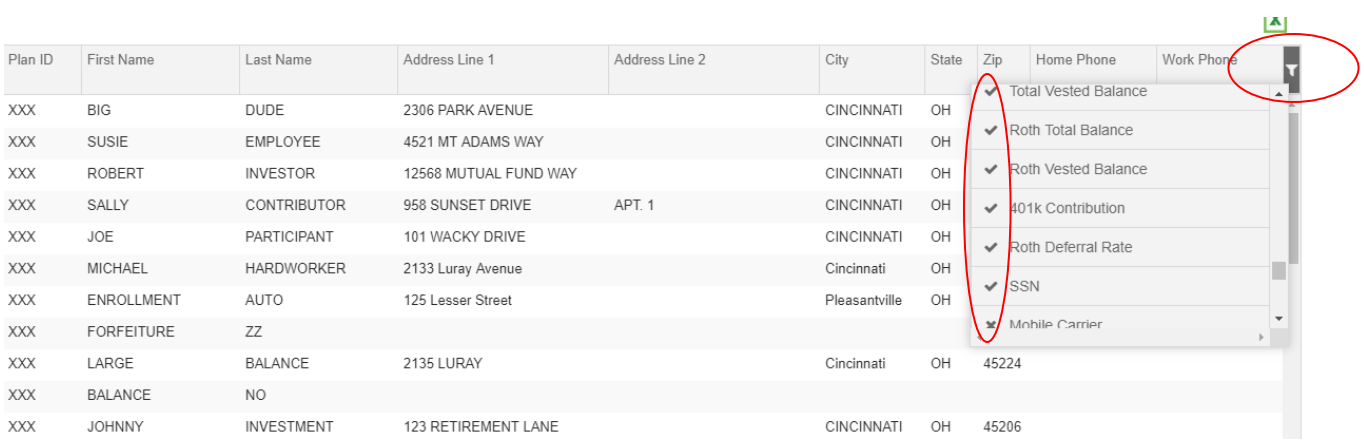

## **Saving the Census File:**

## • Click on Excel Icon in the upper right of the census window

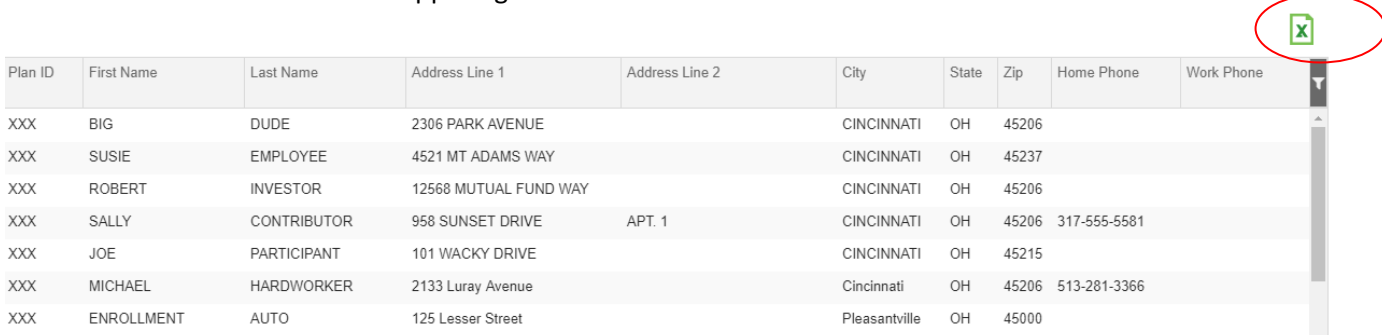

- Click on file on bottom right of screen to **Open** and **View** file in Excel
- Click Enable Editing
- Save file

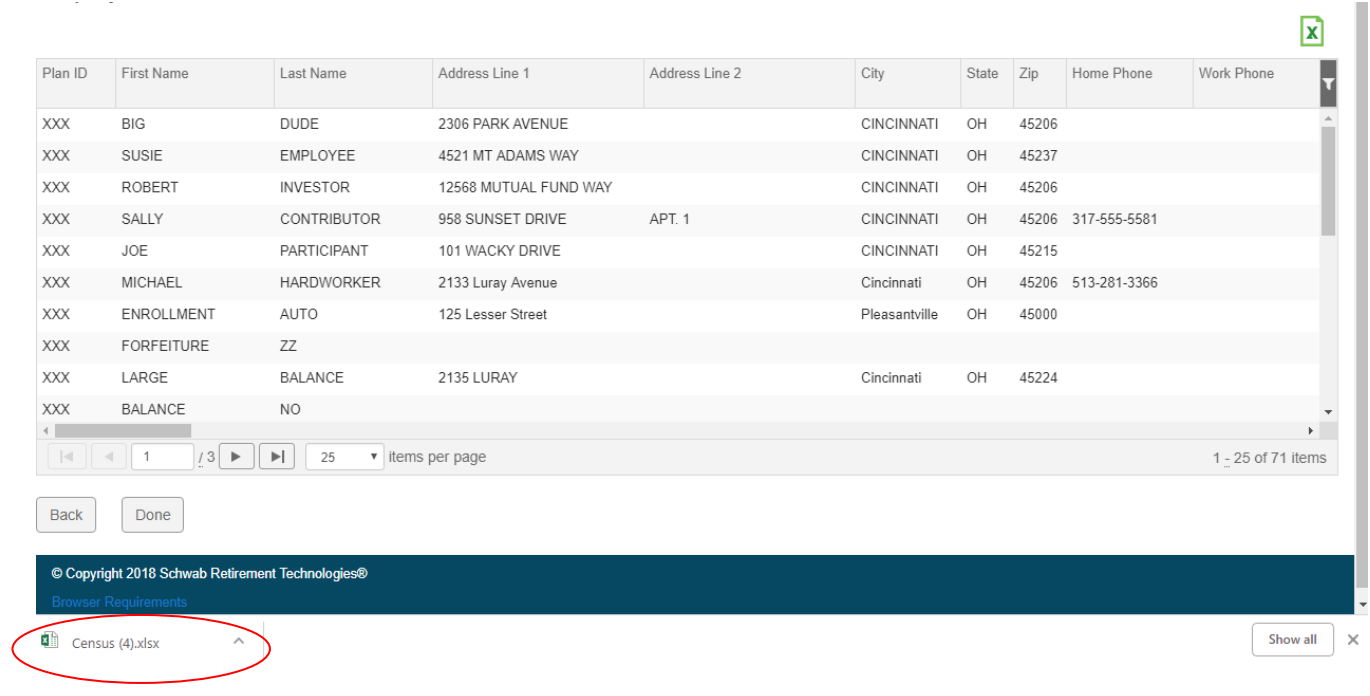